### 1. Registration & Login

Click "Register" to create an account with your mobile number or email address. You'll receive a verification code. Note: If you do not receive a verification code, please report back to sales@morstar.com or call +1-877-977-3732

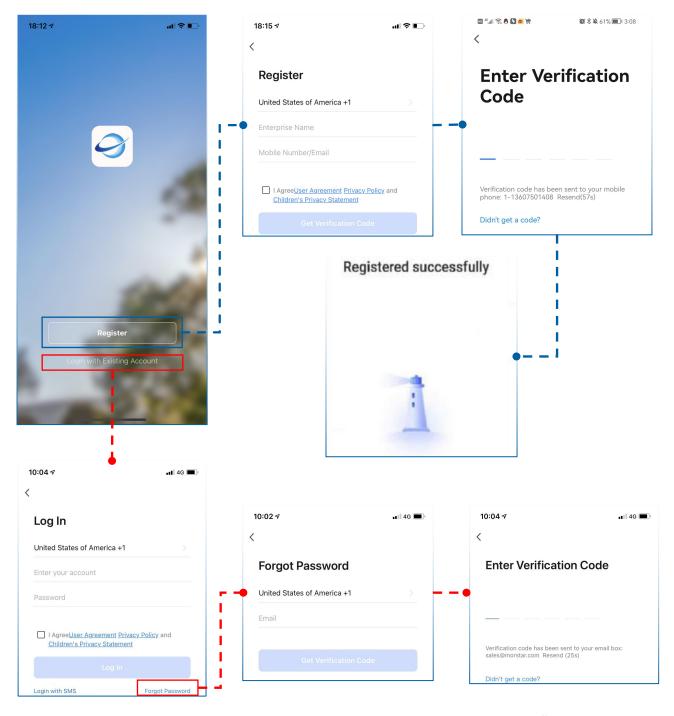

If you already have an account, but you forget the password, 1.Click"Forgot Password"

2.Enter the contact information filled in during registration. 3. Receive verification code 4. Reset password

### 2. Create a new Project

### 2. 1 Project Management

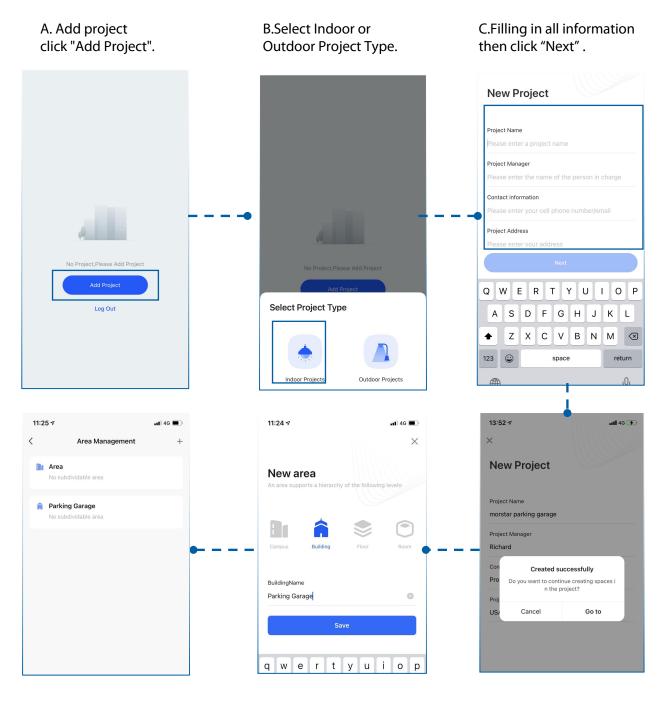

F.Complete new project area creation.

E.Select one of the project spaces, enter a name, and click Save.

D.Click "Go to" create a space in the project.

### 2. Create a Project

### 2. 1 Project Management

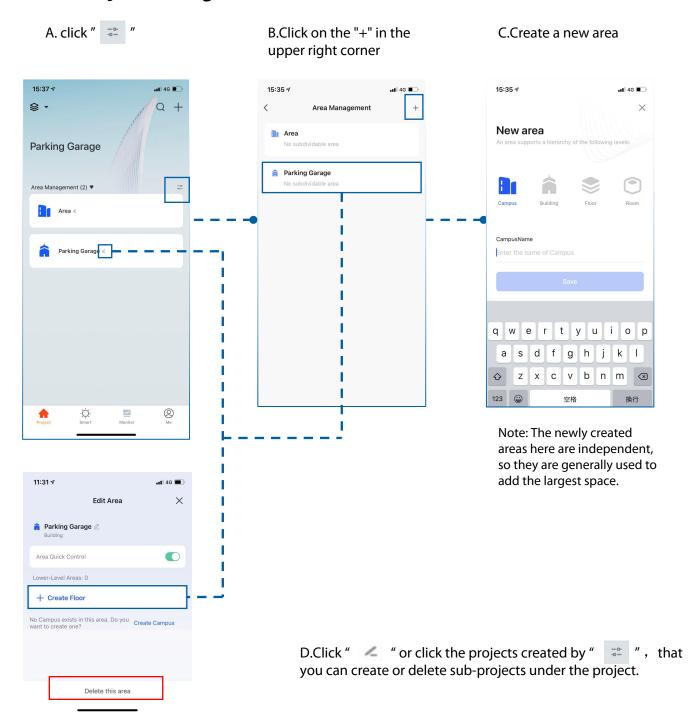

#### 3. Add device

#### 3.1 Add a Bluetooth device (with sensor)

Note: Make sure your phone has bluetooth turned on and Morlink App "me"--"Settings Privacy Settings" --" Bluetooth" switch shows "On"

B.Click on the "+" in the C.Select Add New Device A. Return to the project interface, click on the upper right corner created project, such as "Parking garage" 15:37 ₹ .11 4G 16:29 ₹ .11 4G 16:29 ₹ 11 4G ■ Q + Parking Garage **₽** • Q +Parking Garage All Devices (0) ~ All Devices (0) ~ Parking Garage Add Scene Area Management (2) ▼ H Area ∠ -Parking Garage < .11 4G 16:40 ₹ 16:40 ₽ .11 4G 16:40 ⋪ .11 4G 🕕  $\Xi$ Add Device × × Searching for nearby devices. Make sure your device has entered pairing mode Found 1 devices. Added 0 successfully. Found 1 devices. Added 1 successfully Turn on Wi-Fi Motion Sensor Motion Sensor Discovering devices... Add Manually Next Large Home Ap. 1.1 1,1 1.1

#### 3. Add device

A. Click " " to modify the name or click "done" to complete the device addition. B.Modify the device name and click "save" to complete.

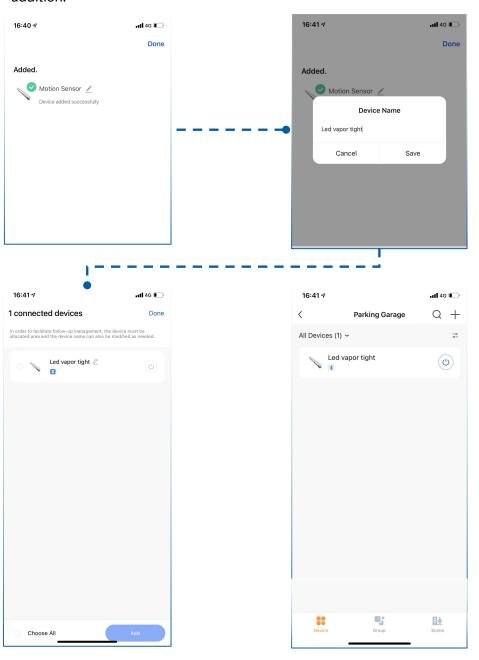

C.Click the desired device to add or select "Choose all" to add

(4.Control Function)

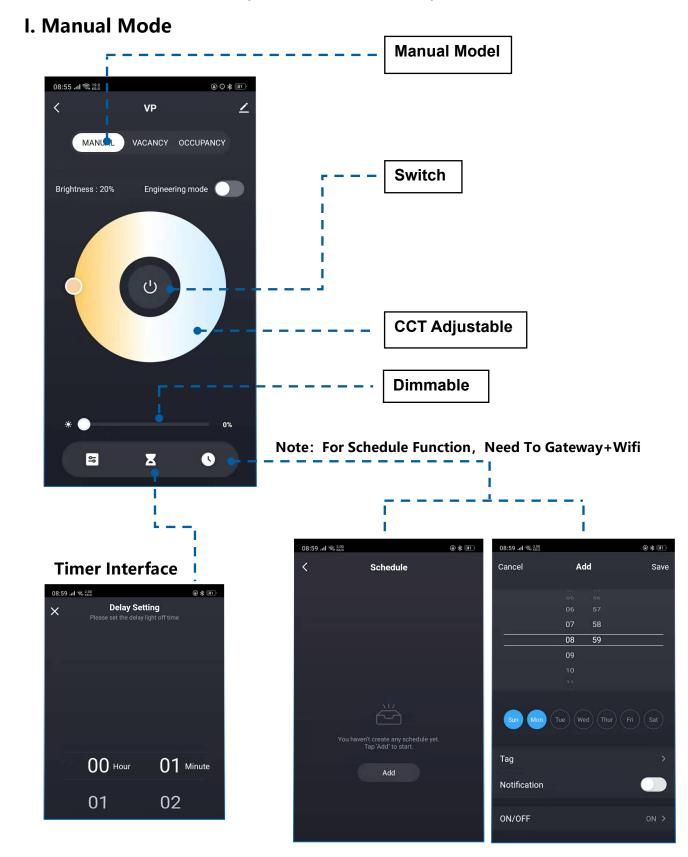

#### II. VAC Model/ OCC Model:

VAC is Wireless remote control light turn on/off, and light fixture auto turn off, if they are without detection target; OCC means the light fixtures auto turn on/off by detection function.

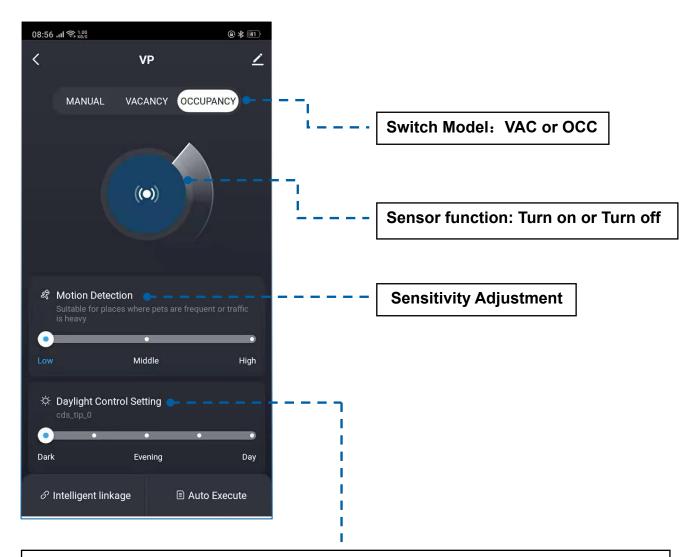

**Daylight Control Setting:** When the fixtures are close state, the sensor will automatically to detect around ambient brightness level whether meets the requirements of the setting. When the ambient brightness is greater than the LUX value, the light fixtures will keep turn off state even if someone goes through light fixtures.

#### II. VAC Model/ OCC Model: Constant illumination: Turn on or Turn off OCCUPANCY MANUAL **VACANCY** Constant illuminance LUX value Dark Evening **setting:** set by learning the environmental Day value of the scene For example, the environmental value at 9:00 in the morning is the illuminance value I want □ Daylight Harvesting ON/OFF to maintain. At this time, click the learning button, and the product will automatically learn the LUX value at this time and store it in Memory and maintain current memory. As long as the constant illuminance ambient brightness switch above is turned on, the product will maintain the illuminance value according to the 0% memory value value according to the memory value. Full brightness Level setting: Adjust the brightness of the fixture: (S) 1st Time Delay 5s > 100%.90% or any value from 0-100%. Standby dim **Brightness Delay Setting, Max** 60 Minutes Auto Execute (S) 1st Time Delay 6s > Standby Dimming switch: Turn on and Turn off Standby dim ∵Ö. Standby dim level 21% **Standy Dimming Brightness**

(Standby time Delay

1m >

Auto Execute

Low brightness waiting for time setting: 0-24 Hrs; 24 Hrs is defined as infinity, the fixture will never be turned off. (Generally, no one will set it to be dimmed all the time)

Control:0-100% can be set

#### 5. Remove device

A. Click " " to enter the edit page.

B.Click "Remove Device" to complete the device removal

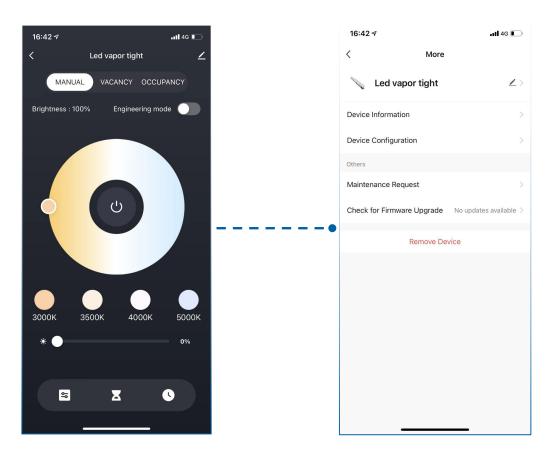